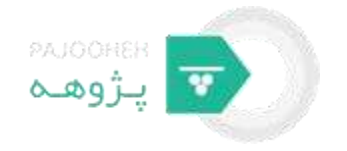

بسمه تعالی

## **نوشتن مقالهیتان را با گوگل اسکالر شروع کنید**

**مطالب موجود در کانال آموزشی پژوهه :**

- آموزش پروپوزال و بخش های مختلف آن
- آموزش پایان نامه و بخش های مختلف آن
- آموزش مقاله نویسی و استانداردهای آن
	- اصول چاپ مقاله در ژورنالهای معتبر
- انتخاب موضوع پژوهش و معیار های آن
- اولویت های پژوهشی سازمان ها و نهاد های حمایت کننده از پایان نامه
	- روش های تحقیق گوناگون به ویژه روش های آماری
- برخی نرم افزارهای مورد استفاده در تحلیل پایان نامه همچون matlab , spss
	- معرفی اهم پایگاه های اطالعاتی التین و فارسی در رشته های مختلف
		- آموزش ترفندهای برنامه WORD جهت تایپ پایان نامه و مقاله

و...

- <https://telegram.me/joinchat/CFfiVTvls6nn8eg4Zot5RQ>:پژوهه تلگرام کانال لینک
	- <http://pajooheh.ir/>:پژوهه سایت

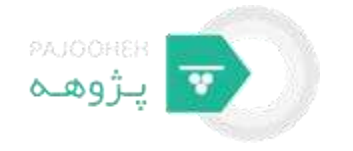

## **نوشتن مقالهیتان را با گوگل اسکالر شروع کنید**

برای اینکه اطالعاتی در رابطه مسائل عمومی و سطحی پیدا کنید [گوگل خ](http://google.com/)یلی خوب میتواند به شما کمک کند. اما اگر برای نوشتن مقالهیتان به دنبال مقالههای مجالت علمی هستید و یا میخواهید بدانید در مقاالت علمی در رابطه با یک موضوع خاص چه بحثی شده است، اینجا دیگر گوگل نمیتواند زیاد به شما کمک کند. گوگل برای پاسخ به این نیاز محققان، [گوگل اسکالر](http://scholar.google.com/) طراحی کرده است.

گوگل اسکالر با نمایه کردن بسیاری از پایگاههای علمی که شامل مقاالت آنالین داوری شده هستند راهی کارا برای تحقیق گشوده است.

گوگل اسکالر میداند با محققان سر و کار دارد، پس برای پاسخ دادن کاملتر به نیازهایشان، مجموعه ابزارها و گزینههایی مثل تعیین میزان استناد به مقاالت و نوشتههای علمی، نمایش اطالعات کتابشناختی، نشاندادن مقاالت مرتبط فراهم آورده است تا محققان کامال از گوگل اسکالر راضی باشند.

در اینجا نحوه کار کردن با این پایگاه نمایه ساز مقالههای علمی را شرح میدهیم.

## **وارد شدن به گوگل اسکالر و جستجو**

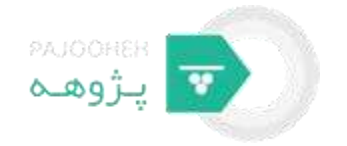

برای استفاده از این موتور جستجوی علمی کافیست به آدرس [گوگل اسکالر](https://scholar.google.com/) بروید. با رفتن به این آدرس با صفحهای مانند صفحهی جستجوی گوگل مواجه میشوید. یک صفحهی ساده، جذاب و کامل که در پایین صفحهاش با خط سبز نوشته : روی شانههای غولها باستید. جملهی بسیار عالی که به شما نوید موفقیتهای خوب را میدهد.

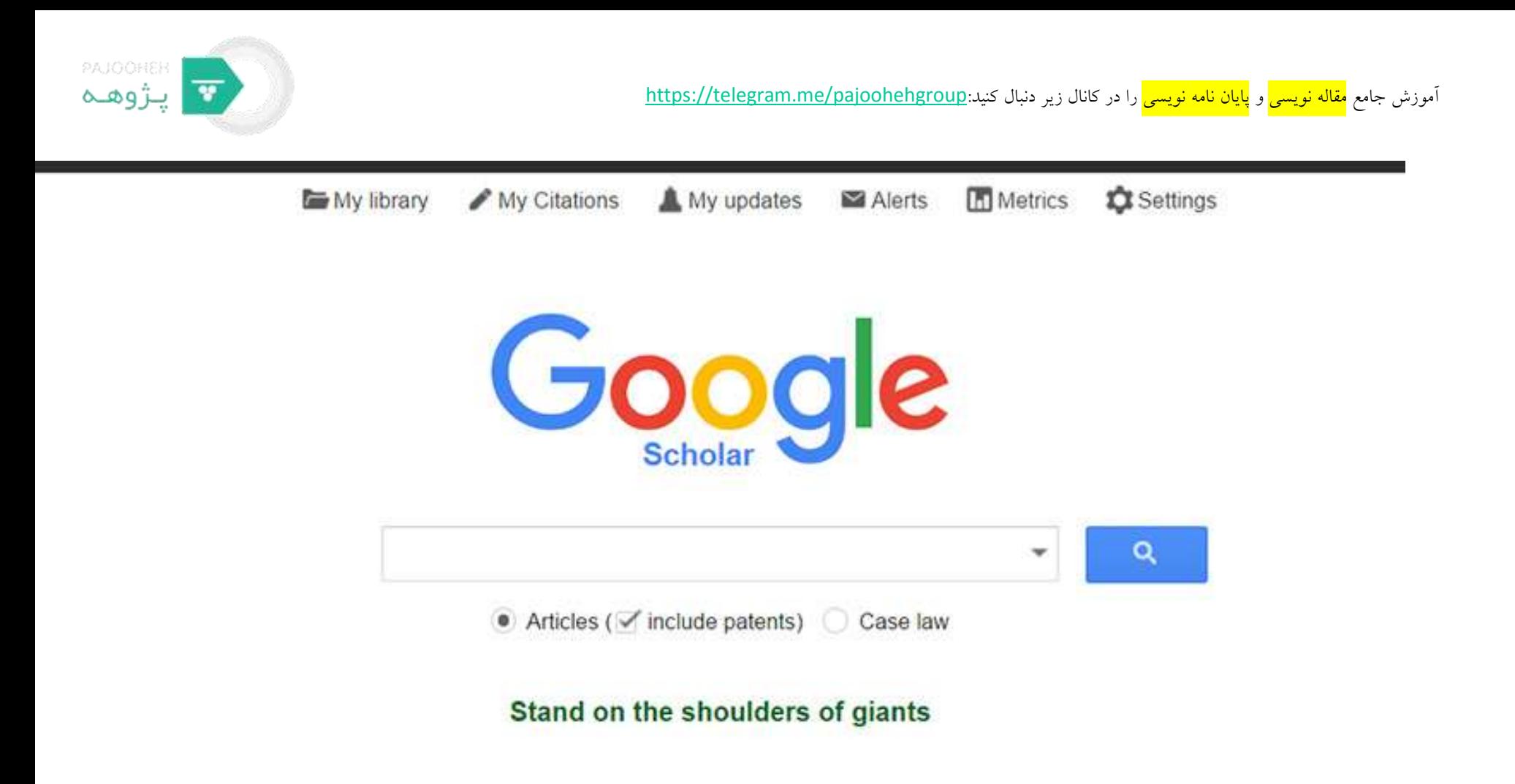

About Google Scholar

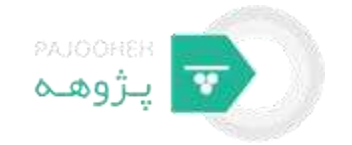

برای استفادهی کامل از خدمات گوگل حتما در گوگل ثبت نام کنید. با ثبتنام در گوگل اسکالر، خیلی گزینههای بیشتری به دست میآورید.

خوب حاال موضوعی که دربارهاش نیاز است تحقیق کنید و مقاله بنوسید را در جعبه جستجو بنوسید. برای مثال من میخواهم یک مقاله در رابطه با شبکههای کامپیوتری بنویسم. میتوانم این عبارت را در این جعبه بنویسم تا مقاالت برای من بازیابی بشود. نکتهای که باید به آن توجه کنید شیوهی جستجویتان است. قبل از اینکه اصال کاری بکنید، نگاهی به موضوعتان بیندازید و ببینید واقعا دنبال چه چیزی هستید با اینکه در ابتدا ممکن است واقعا دقیق ندانید چه میخواهید اما کمک بسیار بزرگی به شما در پیدا کردن مقاالت مرتبط میکند.

عبارتها و کلماتی که میتوانند به جای هم قرار بگیرند را در نظر بگیرید و به این فکر کنید که نویسندگان مقاالت ممکن است از چه کلیدواژههایی در مقالات خودشان استفاده کنند. برای مثال ممکن است به جای شبکههای کامپیوتری، بعضی نویسندگان از شبکههای رایانهای استفاده کنند. همچنین ببینید که میخواهید مقاالتتان در چه بازهی زمانی باشد، یکسال گذشته، دوسال گذشته و یا بین سالهای مختلف. و گزینه دیگری که باید به آن فکر کنید این است که چه نوعی از مقالات میخواهید، دنبال مقالههای منتشر شده در مجلات هستید و یا گواهینامهها و اسناد قانونی را میخواهید. این نکات، بسیار در جستجوی موفق شما تاثیر گذار است.

با اینکه گوگل اسکالر مقالههای فارسی بسیار زیادی را از پایگاههای مختلفی نمایه میکند اما با حستحوی متنتان به انگلیسی، احتماال می توانید مقالات انگلیسی بهتری بیابید. در اینجا برای توضیح بیشتر گوگل اسکالر، از عبارت انگلیسی شبکههای کامپیوتری ( computer networks )استفاده شده است.

با جستجوی عبارت computer networks تعدادی نتایج برای ما بازیابی میشود که در پایین تصویرش را میبینید.

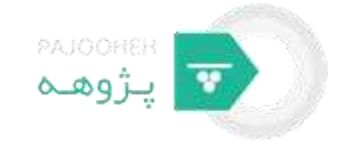

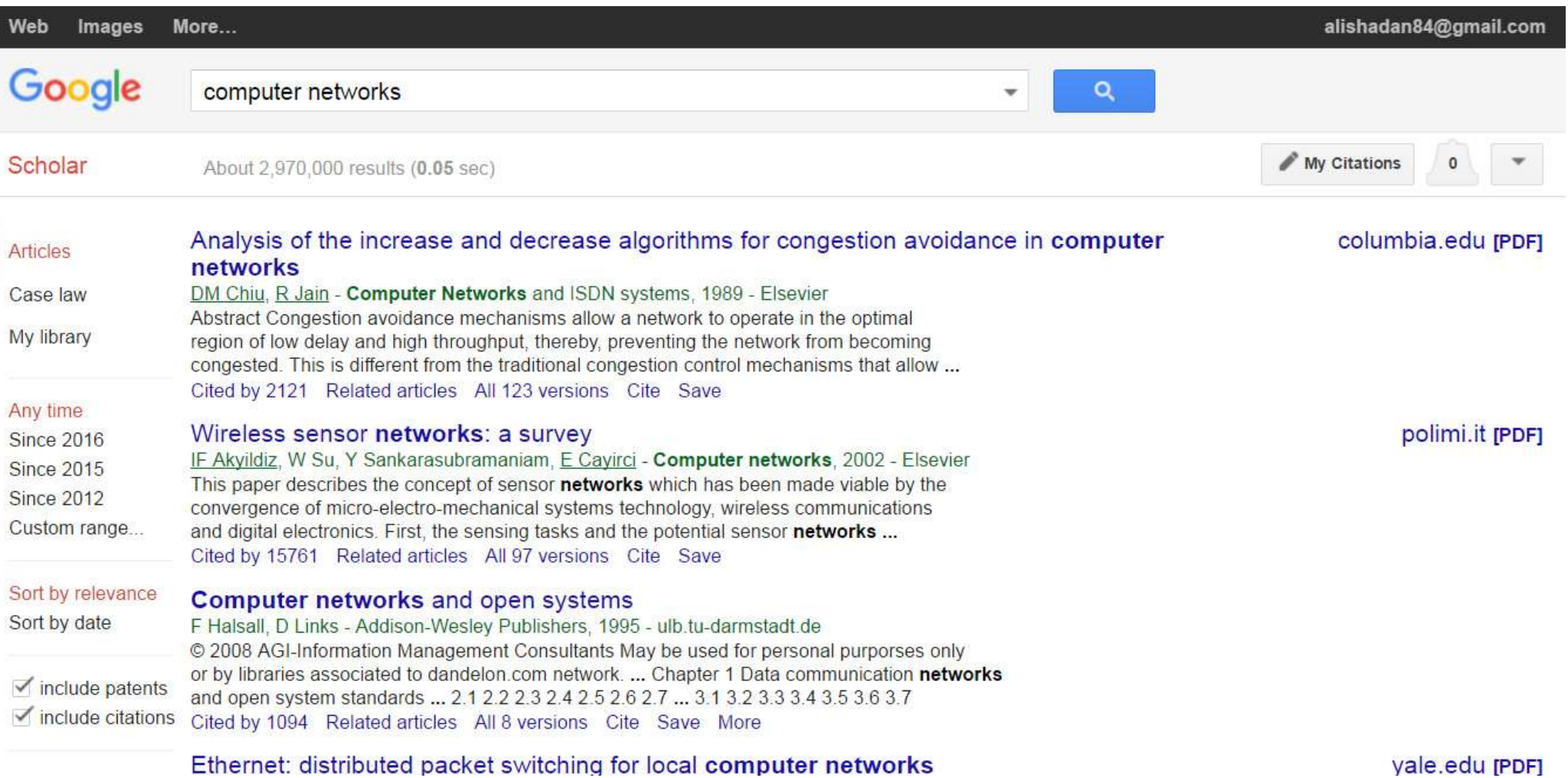

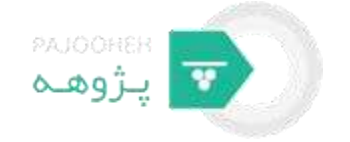

**بخشهای صفحه نتایج گوگل اسکالر**

صفحه نتایج جستجو کال چهار قسمت است. قسمت باال، پایین جعبه جستجو که نوشته results 2,970,000 About تعداد نتایج بازیابی شده را بیان میکند. قسمت خود مقاالت و دو قسمت سمت راست و چپ مقاالت که هر کدامشان را توضیح داده میشود.

عکس اولین نتیجه بازیابی شده در پایین آمده که توضیح داده میشود.

Analysis of the increase and decrease algorithms for congestion avoidance in computer networks

columbia.edu IPDFI

DM Chiu, R Jain - Computer Networks and ISDN systems, 1989 - Elsevier

Abstract Congestion avoidance mechanisms allow a network to operate in the optimal

region of low delay and high throughput, thereby, preventing the network from becoming

congested. This is different from the traditional congestion control mechanisms that allow ...

Cited by 2121 Related articles All 123 versions Cite Save

متنی که با خط آبی پر رنگ در باال سمت راست نوشته شده است، عنوان مقاله است.

نوشته سبز رنگ زیر عنوان، اطالعات کتابشناختی را ارائه میدهد که به ترتیب به شکل: نام خانوادگی، نام نویسنده، نام مجله، سال انتشار، نام ناشر است.

در پایین اطالعات کتایشناختی قسمتی از چکیده مقاله آورده شده است که با رنگ مشکی نوشته شده است.

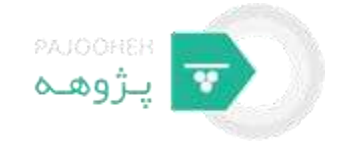

**در پایین چکیده چند تا گزینه است که در توضیح داده می شود:**

2121 by cite: یعنی 2121 مقاله به این مقاله استناد کرده اند. با کلیلک بر روی آن این مقاله ها بازیابی میشود.

related article : مقالات مرتبط با این مقاله را بازیابی میکند.

version 123 all: گاهی اوقات یک مقاله را چند پایگاه دارند ، با کلیک بر روی آن این پایگاه ها نشان داده میشوند.

cite : اگر بخواهید از این نوشته در مقالهی تان استفاده کنید، اطالعات کتابشناختی به شیوه یchicago, MLA APA ، نشان داده میشود ، میتوان این اطالعات را کپی کرد و در مقاله چسپاند. یا در نرم افزار استناد مثل Endnote وارد کرد.

save: اگر خواستید میتوانید این مقاله را در" کتابخانه من " ذخیره کنید.

در سمت چپ مقاله لینک به نام [ culombia.edu[pdf که منظورش این است که تمام متن مقاله از طریق این لینک در دسترس است. هر مقالهای که تمام متن آن در دسترس باشد چنین لینکی کنارش هست. اما اگر چنین لینکی کنارش نبود بیخیالش نشوید. گزینه »دیگر نسخهها» را امتحان کنید اگر آنجا هم چیزی پیدا نکردید در خود وب جستجویش کنید.

**سمت راست نتایج بازیابی شده**

در سمت راست نتایج بازیابی شده گزینههای پایین را میبینید که در مورد هر کدام توضیح داده شده است.

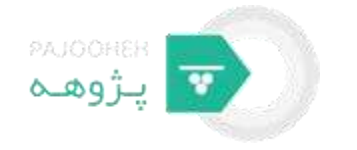

با انتخاب هر یک از اینها مقالههایی که میخواهید برایتان بازیابی میشود.

Articles : مقالهها ، یعنی مقالهها را برایتان بازیابی میکند.

laws Case : اسناد قانونی را برایتان بازیابی میکند.

lybrary My : مقالههایی که در »کتابخانه من« ذخیره کردید را بازیابی میکند.

: time Anyمقاالت که هر زمانی منتشر شدهاند را بازیابی میکند.

: 2016 Sinceمقاالت از سال 2۰1۶ به بعد را بازیابی میکند.

2015: Sinceمقاالت از سال 2۰1۵ به بعد را بازیابی میکند.

: 2012 Sinceمقاالت از سال 2۰12 به بعد را بازیابی میکند.

: Custom rangeصوقتی این گزینه را انتخاب میکنید جعبهای برایتان باز میشود که در آن محدودهی سال های تاریخ انتشار مقالهیتان را میتوانید تعیین کنید.

: relevance by Sortنتایج را بر اساس مرتبط بودنشان برایتان میچیند.

: date by Sortنتایج را بر اساس تاریخ انتشار مرتب میکند.

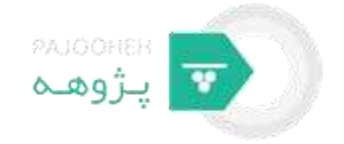

می شود.

:include patentsبا تیک زدن این گزینه یعنی اینکه نتایج شما پروانههای ثبت اختراع را نیز در بر میگیرد.

: include citationsبا تیگ زدن این گزینه یعنی اینکه نتایج شما شامل نوشتههایی که اسناد کتابشناختی هستند نیز است.

در پایان این گزینهها گزینهای به نام create alert آمده است که با کلیک بر روی این گزینه صفحهای مثل صفحهی پایین برای شما باز<br>.

Google Scholar **List alerts** Create alert Alerts intitle:"computer networks" Alert query: Articles excluding patents alishadan84@gmail.com Email: Show up to 10 results  $\hat{\div}$ Number of results: **Update results CREATE ALERT** 

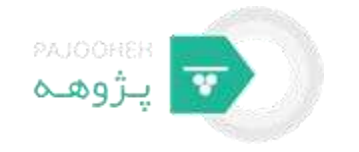

با استفاده از این صفحه میتوانید تعیین کنید که هر وقت مقاله یا نوشتهای جدید در رابطه با موضوعتان در گوگل اسکار نمایه شد به شما خبر داده شود.

- این صفحه شامل گزینههای زیر است
- : Alert queryاین گزینه یعنی عبارت پرس و جویی که میخواهید در رابطه با آن به شما اطلاع داده شود.
	- : Emailایمیلی که میخواهید اطلاعها به شما داده شود.
	- : result of Numberتعداد نتایجی که میخواهید در ایمیل برایتان فرستاده شود.

در آخر هم میتونید دکمهی قرمز رنگ create alert را بزنید تا صفحهی مانند صفحهی پایین، تمام آلرتهایتان را به شما نشان دهد.

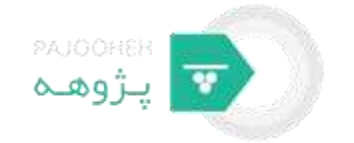

## Google

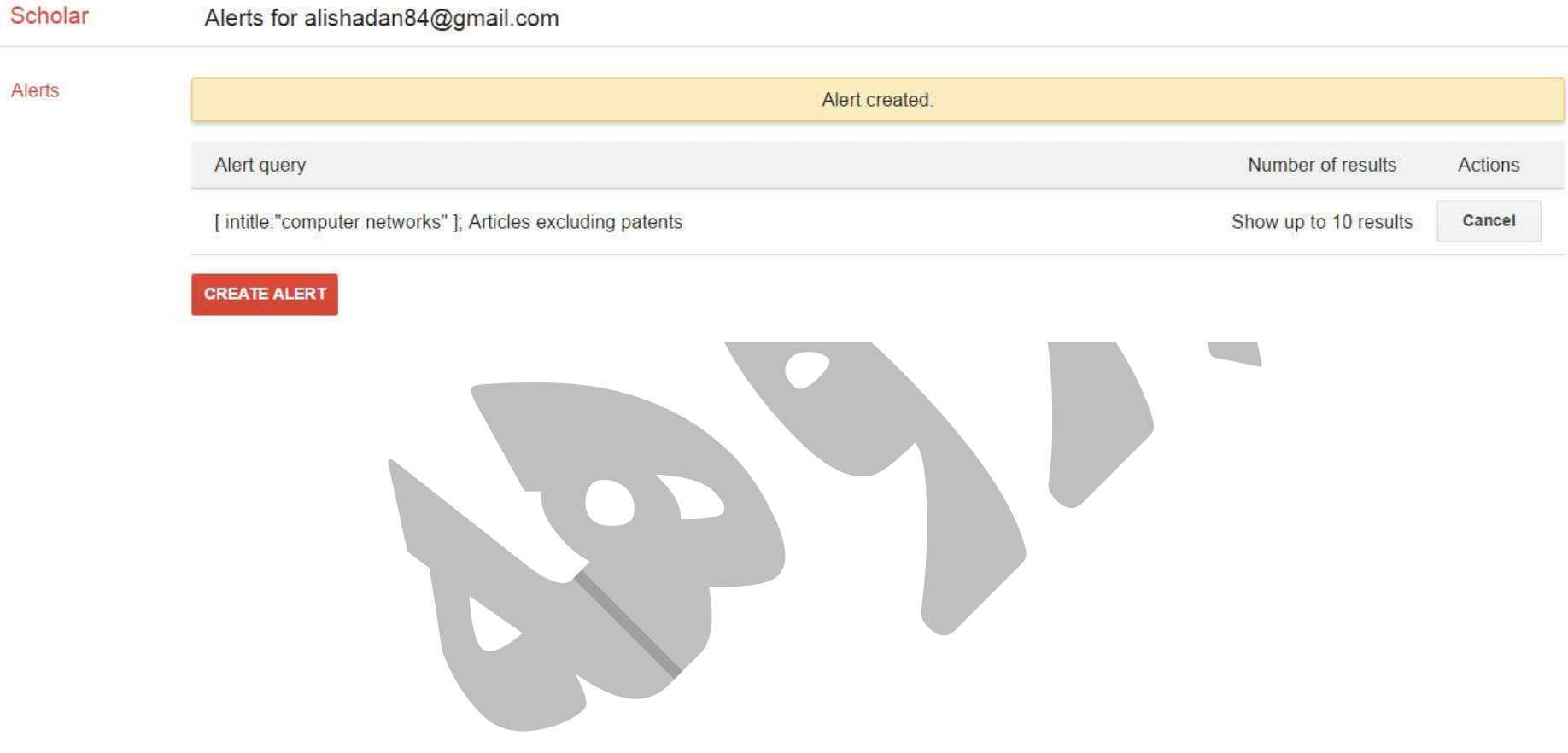